## Publishing Your Occupation Kit on DriveThruRPG

- 1) Log in
- 2) Click "Account"
- 3) Under "My Content," click "Enter New Community Created Title"

### **My Content**

Title Data

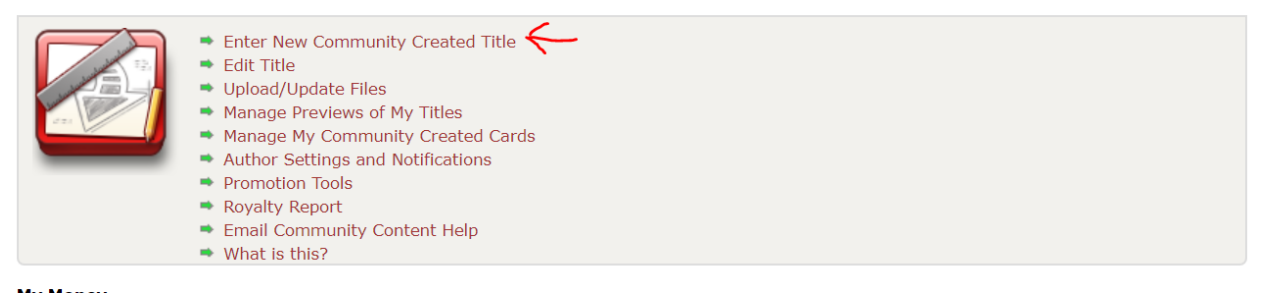

4) At the top of the page, select "Miskatonic Repository" from the Drop-down list

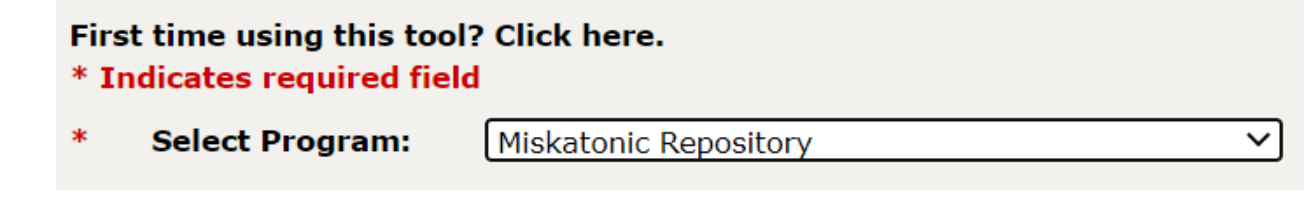

- 5) Enter the title: "Call of Cthulhu Occupation Kit: [Occupation name]"
- 6) "Author" should be pre-populated with your name, if DTRPG has that info
- 7) No need for artist credit in this space unless someone made art for your piece
- 8) Number of pages however many pages, usually 4 or 5
- 9) Price I recommend \$1. I'm going to be putting the bundle together with our pieces at a slight discount to encourage people to buy them all together.

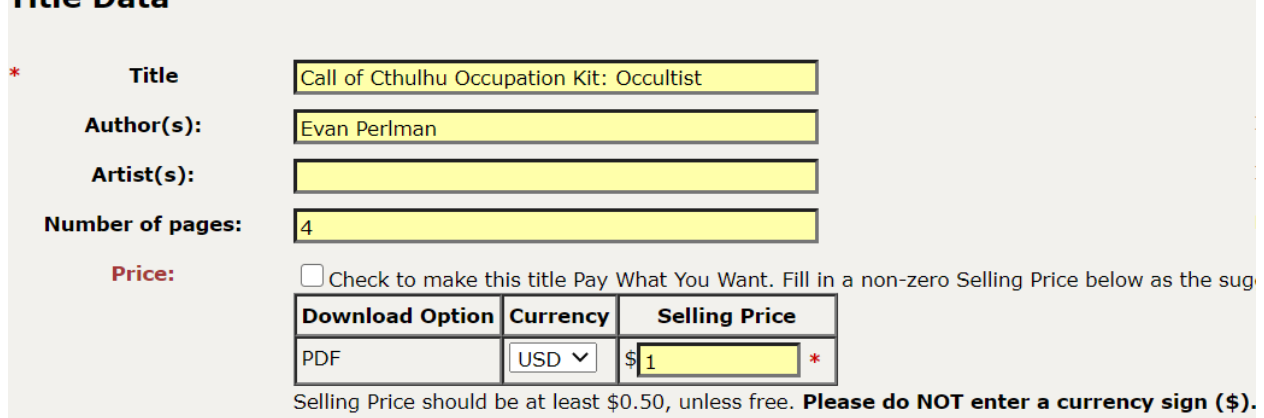

10) Product page text – up to you. You can just paste in the introductory text from the piece if you

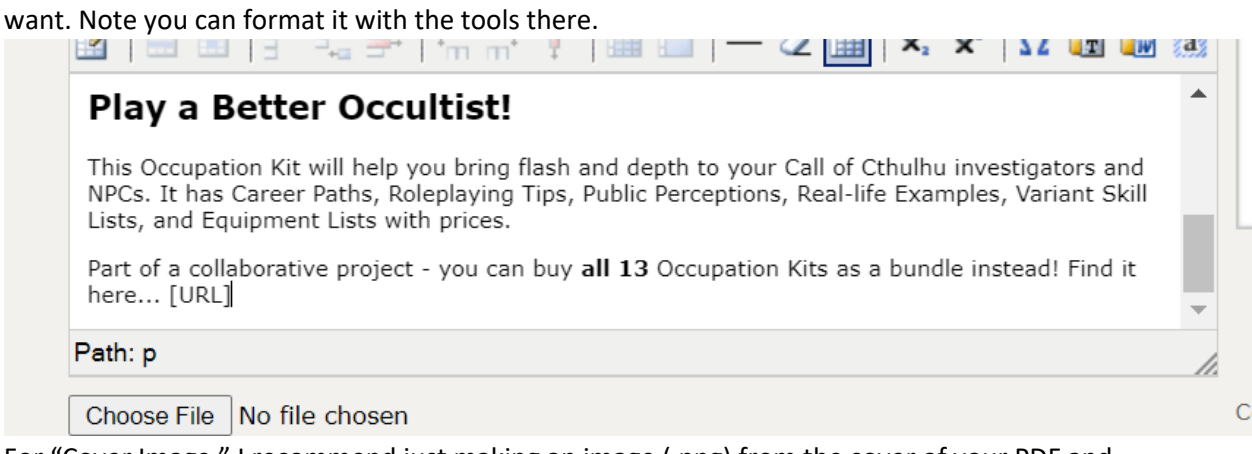

- 11) For "Cover Image," I recommend just making an image (.png) from the cover of your PDF and uploading that here.
- 12) For "Category Assignments" I recommend:
	- a. Horror
		- i. Cthulhu Mythos
	- b. Historical

#### **Category Assignments**

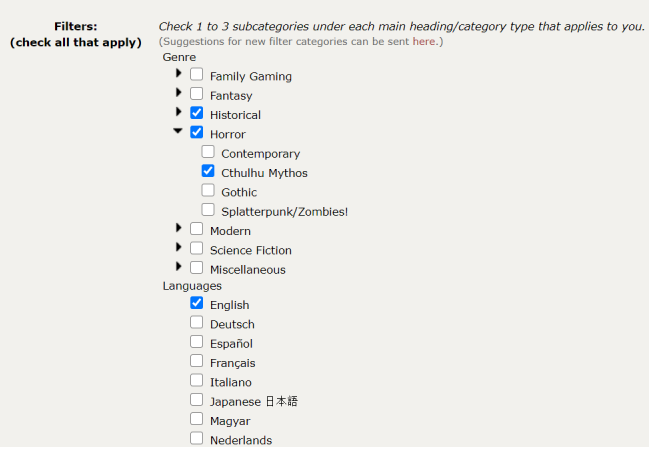

- 13) Automatic preview settings are up to you. Since the pieces are so short you might just want to have the first (non-cover) page available (page 2), otherwise people can just read it for free  $\circledcirc$
- 14) Scheduled release date is up to you. We're aiming at July  $14<sup>th</sup>$
- 15) Agree to the Content Agreement and certify that you have rights to the artwork, then click "I agree, set up my title."
	- a. It may say "This form has already been submitted" but just ignore that, it should load the next page in a few seconds.

Scroll to see entire Agreement

Check to agree to the Community Content Agreement. Required

 $\blacksquare$  I certify that I have the rights to use all artwork included in my title. Required

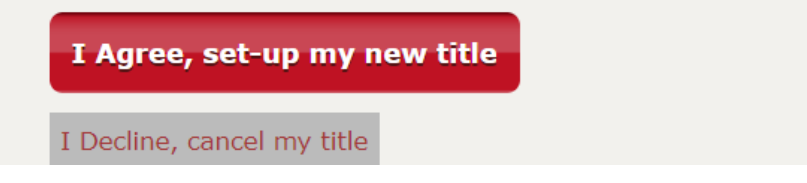

16) If it works you should see something like this:

# **Publisher Hub**

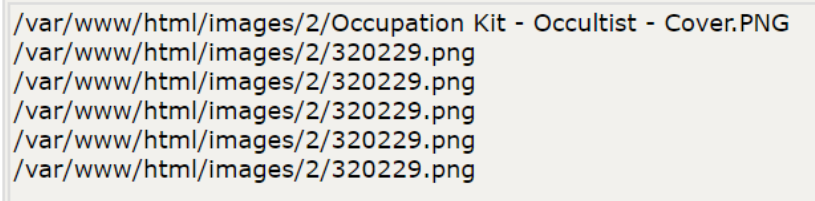

Title: Call of Cthulhu Occupation Kit: Occultist Author(s): Evan Perlman

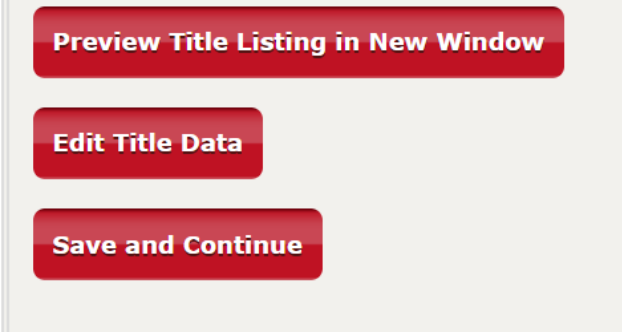

You're Not Done Yet! You still have to upload the file and make it public!

From that Publisher Hub page:

If you click "Preview Title Listing," this is what it probably looks like:

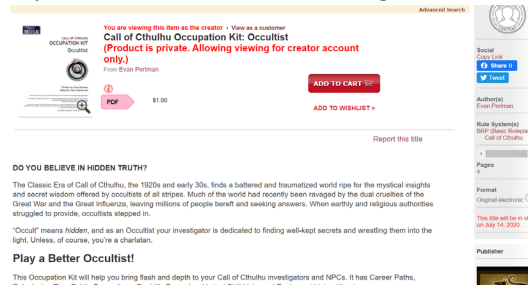

- You want **Edit Title Data** to finish setting it up. Click that.
- You'll see basically the same title editing page as before, but now a warning message:

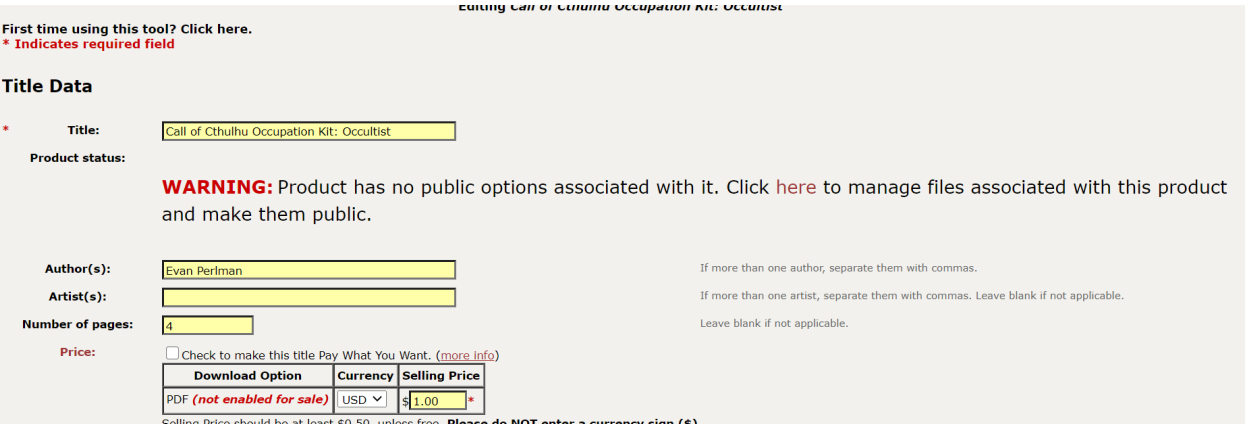

- 17) Click the link marked "Here" to manage files.
- 18) Click in the white box or drag and drop your PDF file, THEN click the "Begin Upload" button **Manage Digital Files Tool**

### Updating digital download files for Call of Cthulhu Occupation Kit: Occultist

This page allows you to update and manage the files a customer downloads when they buy the digital version of your title.

#### **Upload Files**

Select new or updated files to upload, and then click Begin Upload. File changes will be live immediately after the upload completes. All previous purchasers will hav their Libraries.

. Once the upload begins please do not log out of your account in any open browser tabs or windows, otherwise your file uploads will fail to complete. · If you encounter repeated problems uploading a file please email our tech department.

For details on format and file size for PDFs, please see our Recommended PDF Specifications page.

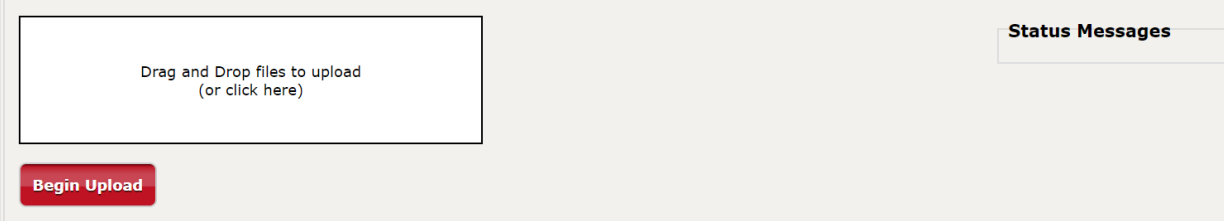

19) If successful it will look like this:

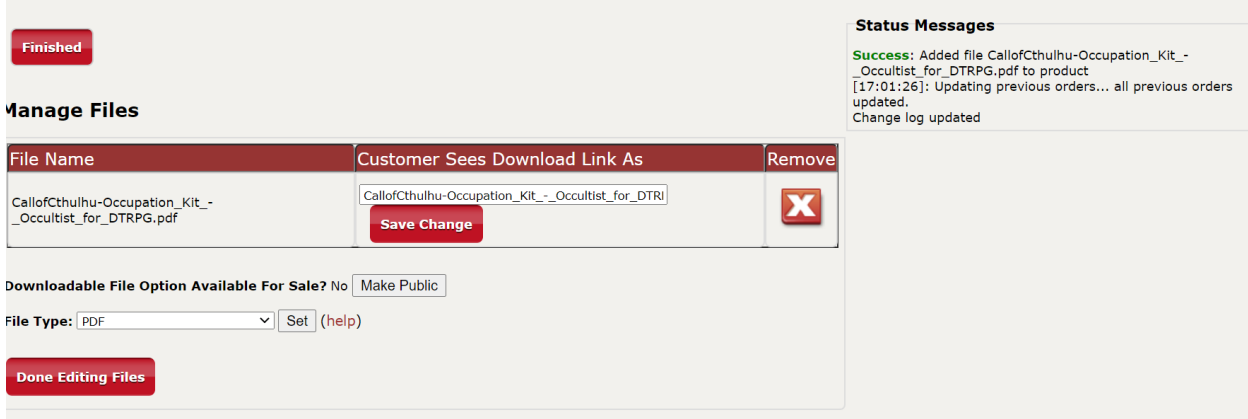

20) Click "Make Public" next to "Downloadable File Option Available for Sale? No".

21) That's it! Done! Congrats on publishing :D